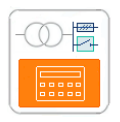

**Meteor SPEC** Software for electricians

#### SOFTWARE FOR ANALYSIS AND DESIGNING LOW-VOLTAGE DISTRIBUTION NETWORKS

# **INSTALLATION FOR AutoCAD®**

For installation of the plugin you need to login with the same user name (User account) which will be used for further work with the program. You need to perform the following steps to install the MeteorSpec LT:

# *MeteorSpec LT installation*

- 1. Check that you are in the system with the same user name that you will work with the program in the future. Close all AutoCADs;
- 2. Start the installation setup file you received;
- 3. If you accept the end user license agreement click the "I agree to the terms in the license agreement" radio button and press the "Next" button;
- 4. Select your location from a list;
- 5. After the finish of the installation start AutoCAD, open any drawing and wait for the installation of the MeteorSpec LT panel on the ribbon and the menu bar.
- 6. Begin your work with the plugin using the MeteorSpec LT example file. Type in the command line: MTR-SPEC-GET-EXAMPLE and then specify a folder and a suitable file name to save the example file.

Note. If there is no program panel on the AutoCAD's ribbon, please, restart the AutoCAD.

# *Trusted Locations*

For versions AutoCAD 2016 and higher the MeteorSpec loads digitally signed executable modules only.

On first start after installation a path to the program folder will be added in the Trusted Locations list automatically. Please, allow the program to do this if such a request occurs.

# *Check your regional settings*

We strongly recommend you to check the main settings of the program and, if necessary, to change them according to your regional standards. Please, refer to the "After installation" topic.

Pay you attention the temperature of conductors and parameters of voltage directly affect the results of calculations.

### *Technical support*

If you have any problems or questions about the MeteorSpec LT installation procedure, please, contact our support staff at one of the addresses shown below.

*Support page:* <https://meteorspec.com/support> *E-mail support:* [support@meteorspec.com](mailto:support@meteorspec.com)

When MeteorSpec is installed, a new panel is added to the CAD ribbon and a new item is added to the CAD main menu. The ribbon is a main interface element of the program. In case the user does not use the ribbon, it is possible to run the program through the main menu or the command line.

Copyright: MeteorOwl Ltd. Publication MTR\_SP\_2019001A April 2019.

Autodesk , the Autodesk logo, AutoCAD is a registered trademark or trademark of Autodesk, Inc., in the USA and other countries. This publication is independent of Autodesk, Inc., and is not authorized by, endorsed by, sponsored by, affiliated with, or otherwise approved by Autodesk, Inc.

# **AFTER INSTALLATION**

### *Check the main settings*

We recommend you to check the main settings of the program and, if necessary, to change them according to your regional standards. To do this use the "**MeteorSpec-NETWORK Options**" command and call the "General Settings" window.

*Prefix for network feeders*. MeteorSpec-NETWORK will add this prefix automatically to the name of feeders on plans and tables.

*Prefix for earthing devices*. MeteorSpec-NETWORK will use this prefix to designate earthing devices on plans.

# *Check the calculation settings*

We strongly recommend you to check and set the settings of electrotechnical calculations. Use the "**MeteorSpec-NETWORK Options**" command and call the "Calculation Settings" window.

*Default value of a conductor temperature for max SCC calculations*. According to the IEC 60909- 0, a conductor temperature of 20 °C is assumed for the calculation of the maximum short-circuit current.

*Default value of a conductor temperature for min SCC calculations*. According to the IEC 60909-0, when calculating minimum short-circuit currents, the value of the cable resistance has to be introduced at a higher temperature. This temperature usually is defined by regional standards.

*Default value of a conductor temperature for voltage losses calculations*. This temperature usually is defined by regional standards. The longterm permissible operating temperature of power cable may be used in the absence of such a standard.

*Default value of nominal voltage in low-voltage distribution networks.* A nominal voltage of low voltage networks directly affects the results of current and voltage drop calculations.

*Voltage tolerance in low-voltage distribution networks.* This parameter defines the voltage factors used in short-circuit calculations. A voltage factor (as the part of an equivalent voltage source) directly affects the results of short-circuit currents calculations.

Voltage factors c according to the IEC 60909-0 (2016) are shown in the table.

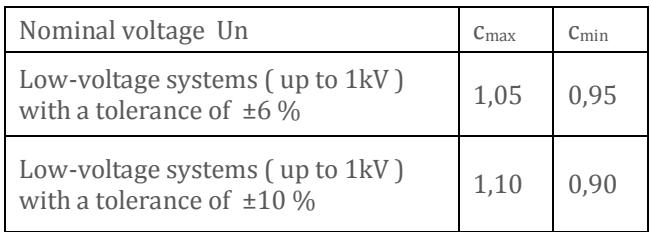

Also you can set *default values of additional cable length* and select cable designation mode on plans and labels. For this purpose, use the "**MeteorSpec-NETWORK Options**" command and call the "Cables Settings" window.

The MeteorSpec LT template file includes all the components necessary for your work with the software: blocks for creation of models, layer names, dimensioning styles, text styles, multileader styles. To get the template enter in the command line: MTR- SPEC -GET-TEMPLATE.

We recommend that you refer to the built-in Help system (we advise you to start with the "How to use MeteorSpec-NETWORK" topic) to learn how to work with the software.

### **We wish you productive work with the MeteorSpec LT!**

Copyright: MeteorOwl Ltd. Publication MTR\_SP\_2019001A April 2019.

Autodesk , the Autodesk logo, AutoCAD is a registered trademark or trademark of Autodesk, Inc., in the USA and other countries. This publication is independent of Autodesk, Inc., and is not authorized by, endorsed by, sponsored by, affiliated with, or otherwise approved by Autodesk, Inc.